Möchte man eine Umfrage durchführen und auswerten, so bietet es sich an, dafür die Software **GrafStat** nutzen.

**Forschen mit GrafStat** 

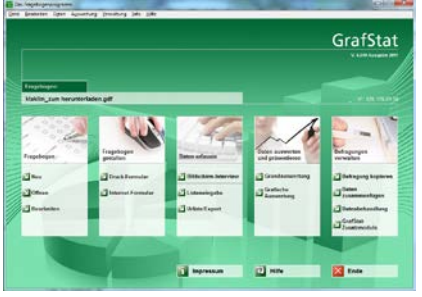

Ihr werdet schnell feststellen, dass GrafStat ein einfach zu bedienendes Programm für Befragungsprojekte aller Art ist. Es ist nicht nur recht intuitiv handzuhaben, sondern bietet alle für ein Befragungsprojekt notwendigen Funktionen in einem Programm.

Die Software ist für den Bildungsbereich (Schule etc.) kostenlos und kann von der Homepage [www.grafstat.de](http://www.grafstat.de/) heruntergeladen werden.

Um euch die Datenauswertung zu erleichtern, hier einige Hinweise zu den einzelnen Auswertungsfunktionen von GrafStat:

#### **Grundauswertung**

GrafStat bietet eine automatische Grundauswertung aller Fragen. Auf Mausklick wird das komplette Datenmaterial ausgezählt und ein Text erzeugt, der die Werte für alle Merkmale (Fragen) zeigt. Neben absoluten und prozentualen Werten werden auch die Summen und die Anzahl der Datensätze ohne Antwort aufgeführt. Bei verschiedenen Fragetypen werden zusätzlich noch statistische Kennwerte berechnet (bei Skalenfragen: Mittelwert und Median; bei Maßzahlfragen: Minimum, Maximum und Mittelwert). Die Grundauswertung wird als Text-Datei (RTF-Format) erzeugt und kann anschließend mit einem Textverarbeitungsprogramm geöffnet, weiter bearbeitet und/oder ausgedruckt werden. Mithilfe der Grundauswertung erhaltet ihr schnell einen guten Überblick über das gesamte Datenmaterial. So kann man evtl. bei ihrer Durchsicht schon auffällige Punkte entdecken, die anschließend im Auswertungsmodus "grafische Auswertung" detaillierter untersucht und ausgewertet werden können.

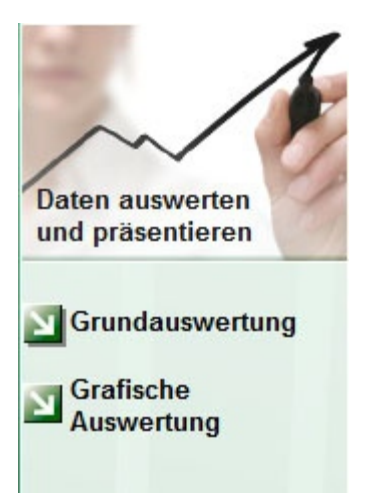

-<br>Bundeszentrale für politische Bildung

## **Auswertungsmodus "grafische Auswertung"**

In diesem Auswertungsmodus könnt ihr nun detaillierte Auswertungen vornehmen. Man kann die Auswertung der Daten mit unterschiedlichen Funktionen präzisieren und grafisch aufbereiten.

#### **Einfache Auswertungen**

Eine unkomplizierte Anwahl des gewünschten Merkmals (Frage) über die Pfeiltasten oder aber einen Doppelklick in die farbige Leiste ermöglicht das Erstellen einer einfachen Häufigkeitsauszählung mit nur ein paar Mausklicks. Die Auswertungen können durch Nutzung zusätzlicher Auswertungsfunktionen wie z. B. dem Definieren von Filtern noch präzisiert und/oder per Mausklick in unterschiedlichen Grafikformen dargestellt werden. Über Setzen oder Entfernen des Häkchens vor "in %" (am unteren Bildschirmrand) kann man sich die Werte in absoluten oder in prozentualen Zahlen anzeigen lassen.

#### **Gruppierung und Klassenbildung**

Diese GrafStat-Funktion erlaubt die nachträgliche Bildung von neuen Gruppen bei Auswahlfragen oder Skalenfragen bzw. Klassen bei Maßzahlen. Auf diese Weise lassen sich Antwortschlüssel – also die vorgegebenen Antwortmöglichkeiten – im Nachhinein vereinfachen oder Aussageergebnisse konzentrieren/komprimieren.

(Vorsicht: Auf diese Weise kann man – absichtlich oder unabsichtlich – Ergebnisse verfälschen!)

## **Kreuztabellen (Kurzbeschreibung)**

GrafStat bietet mit der Auszählung in Kreuztabellen ein effektives Instrument zur Auswertung in zwei Dimensionen. Die Darstellung in Kreuztabellenform ermöglicht es, eventuelle Korrelationen zweier Merkmalsausprägungen auszumachen und somit beispielsweise geschlechtsspezifische Aussagen zu treffen oder zu überprüfen. Bei Kreuztabellen ist besonders darauf zu achten, wie die Auszählung auf 100% zu wählen ist (auf Zeilen, auf Spalten oder auf N), um die "passenden" Zahlen für die Auswertung zu bekommen. Hilfreich ist dabei, sich vorab die Hypothese, die überprüft werden soll, aufzuschreiben, um stets vor Augen zu haben, welche Gruppen miteinander

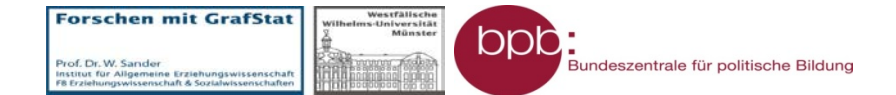

verglichen werden sollen. Diese Gruppen müssen auf 100% ausgezählt werden, damit sie – trotz evtl. unterschiedlicher Größe – vergleichbar werden.

## **Filter (Kurzbeschreibung)**

Soll das Datenmaterial unter speziellen Aspekten bzw. nur eine bestimmte Gruppe unter den Befragten untersucht werden, so bieten sich Filter an. Filter können in GrafStat in beliebiger Anzahl kombiniert werden und schränken die Auswertungen auf die gewählten Filtersetzungen ein. Da es sich in GrafStat um einen Positivfilter handelt, werden alle Fragebögen, die den Filteraspekten entsprechen, für die Auswertung herangezogen, während alle anderen (also die, die dem nicht entsprechen) für die Auswertung nicht berücksichtigt werden. Bei Mehrfachwahlfragen kann man zudem die Art des Filters (z. B. "und" = Kombination aus mehreren Merkmalsausprägungen; "oder", "und/oder", "und nicht") bestimmen. Welcher Filter gesetzt ist und wie viele Fragebögen nun noch zur Auswertung herangezogen werden, wird im Grafikmodus (außer beim Tabellendiagramm) unter der Grafik angezeigt.

Hinweis: Wenn man eine neue/weitere Auswertung erstellen möchte, sollte man daran denken, den Filter auszuschalten oder zu löschen, wenn er für diese Auswertung nicht benötigt wird, denn ansonsten bleibt der Filter weiterhin auch für diese Auswertung aktiv.

# **Kopplung (Kurzbeschreibung)**

Bei einer Kopplung werden mehrere Merkmale (= Fragen) eines Fragebogens in einer gemeinsamen Grafik dargestellt. Voraussetzung hierfür ist, dass es sich bei den Fragen um Skalenfragen mit dem gleichen Antwortschlüssel handelt. Kopplungen ermöglichen einfache visuelle Vergleiche zwischen gleich strukturierten Merkmalen.

## Hinweise:

- Nur gleichartige Merkmale können gekoppelt werden.
- Es können beliebig viele Merkmale gekoppelt werden.
- Die Reihenfolge der Auswahl wird für die Grafik übernommen.
- Falls gruppiert werden soll, wird die Gruppierung des ersten Merkmals verwendet.
- Kopplungen werden grafisch dargestellt, wenn von der Kopplungsseite aus ein Grafiktyp angewählt wird.

## **Wo finde ich Hilfe bei Problemen mit GrafStat im Auswertungsprozess?**

Falls ihr bei der Datenauswertung einmal nicht weiter kommt, gibt es unterschiedliche Wege, sich Hilfe zu besorgen:

- 1. **Hilfe:** Bei der Arbeit mit dem Programm besteht jederzeit die Möglichkeit, über den Hilfebutton **Butter auf der Schwauere Hilfestellungen zu den einzelnen Funktionen** von GrafStat zu erhalten. Da es sich hierbei um eine kontextsensitive Hilfe handelt, gelangt man automatisch zu dem Kapitel der Hilfe, in dem man sich gerade befindet.
- 2. **Handbuch:** Zur Software GrafStat wird ein ausführliches Handbuch in PDF-Format mitgeliefert (s. Programmordner GrafStat). Das Handbuch bietet eine detaillierte Dokumentation (inkl. screenshots) des Programms und gibt zahlreiche Tipps und Zusatzinformationen.
- 3. **Hotline:** Falls man auch mit Handbuch oder Hilfedatei nicht weiterkommt, besteht zudem die Möglichkeit, sich an das GrafStat-Team der Universität Münster unter Leitung von Prof. Dr. Wolfgang Sander zu wenden:
	- o **per Mail** an <u>info@forschenmitgrafstat.de</u> oder<br>o über die "**Telefon-Hotline"**: 0251-8322222
	- o über die "**Telefon-Hotline":** 0251-8322222

# **Anleitungen zu einzelnen Funktionen**

*Im Folgenden findest du Anleitungen zu einzelnen Auswertungsfunktionen von GrafStat.*

# **Anleitung zur Kopplung**

Kopplungen ermöglichen einfache grafische Vergleiche zwischen mehr als zwei Merkmalen (= Fragen) einer Befragung. Dazu können mehrere, aber gleich strukturierte Merkmale in einer gemeinsamen Grafik dargestellt werden. In der Grafik kann man dann sehr leicht die Lage der Werte vergleichen. Das Liniendiagramm ist dafür gut geeignet, weil es das Auge durch die Linienverläufe führt. Für Vergleiche von Tendenzen sollte außerdem die prozentuale Auswertung eingestellt sein.

Voraussetzung für eine Kopplung ist, dass es sich bei den Fragen um Skalenfragen oder Einfachwahlfragen mit dem gleichen Antwortschlüssel, also gleicher Struktur (z. B. 5er-Skalen) handelt. Die Kopplungsfunktion in GrafStat ist zur Sicherheit so eingerichtet, dass auch wirklich nur gleichartig strukturierte Merkmale miteinander gekoppelt werden können.

## **So wird eine neue Kopplung angelegt:**

- Klicke in der entsprechenden Zeile in die Spalte "Kopplung".
- Wähle im Dialogfenster nun die Fragen der Kopplung in der gewünschten Reihenfolge aus.
- Vergib oben in der Eingabezeile "Bezeichnung" einen Namen für die Kopplung.
- Schließe das Dialogfenster mit "OK".

Um eine Kopplung anzulegen, muss man zuerst auf die Seite "Kopplung" wechseln. Dazu klickt man auf den mit "Kopplung" benannten Karteikartenreiter. In der hier erscheinenden Tabelle kann man nun eine neue Kopplung anlegen.

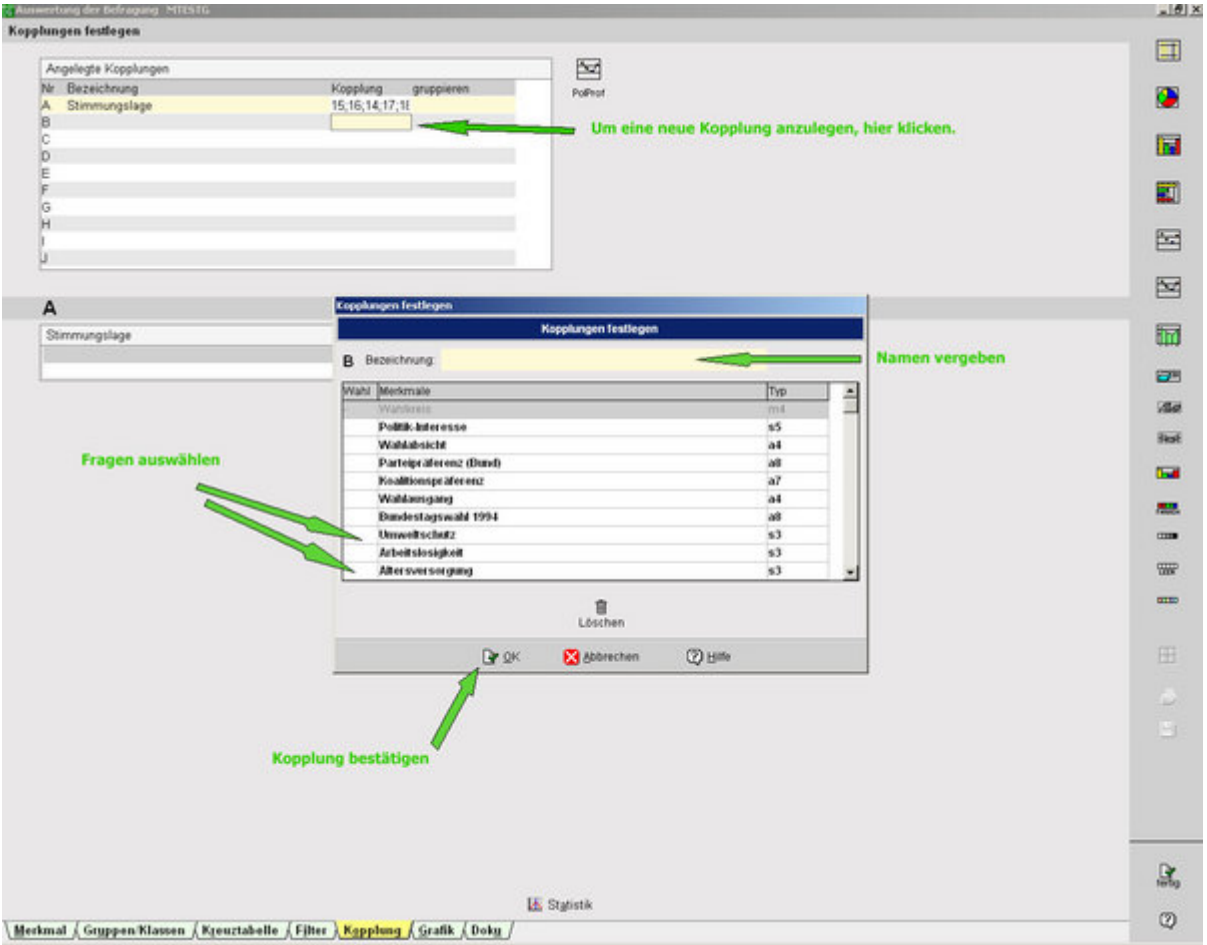

Wenn noch keine Kopplungen vorliegen, klickt man in die erste Zeile (meist gelb markiert), ansonsten in die erste freie Zeile. Wichtig dabei ist, dass man in die Spalte "Kopplung" klickt, denn

#### **Arbeitsmaterial www.bpb.de/grafstat**

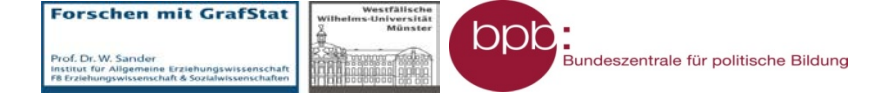

nur so öffnet sich das Dialogfenster, in dem man die Zusammenstellung der Kopplung festlegen kann!

Hier sind nun alle Fragen des Fragebogens aufgelistet, inklusive der Angabe, um welchen Fragetyp mit wie vielen Antworten es sich handelt, z. B. "s4" für eine Skala mit vier Antwortmöglichkeiten. Allerdings sind nur die grün hinterlegten Merkmale prinzipiell koppelbar (nur Einfachwahlfragen und Skalenfragen). Sobald ein Merkmal, durch Setzen eines Kreuzchens davor, ausgewählt wurde, sind nur noch die Fragen grün hinterlegt und auswählbar, die die gleiche Antwortstruktur wie die ausgewählte Frage haben. Die Reihenfolge, in der man die Merkmale auswählt, wird auch für die Darstellung in der Grafik übernommen. Nachdem die entsprechenden Fragen ausgewählt wurden, muss im Eingabefeld "Bezeichnung" nur noch ein Name für die Kopplung eingegeben werden, bevor man die Kopplung mit "OK" bestätigt, GrafStat die Kopplung berechnet und sich das Dialogfenster schließt.

Über das gleiche Dialogfenster kann man schon vorhandene Kopplungen auch bearbeiten, neu auszählen lassen (z. B. wenn man auf "in %" umgestellt hat) oder ganz löschen.

Zwischen den einzelnen schon angelegten Kopplungen kann über die Tabelle auf der Registerseite "Kopplung" gewechselt sowie eine Gruppierung auf die Kopplung anwendet werden.

Mit einem Klick in die Spalte "Gruppieren" kann man eine vorhandene Gruppierung (s. Karteikartenreiter "Gruppen/Klassen") aktivieren. Hat man das Feld "Gruppieren" mit einem Klick aktiviert, so wird für die Kopplung die Gruppierung vom ersten Merkmal der Kopplung übernommen. Voraussetzung ist natürlich, dass zuvor einmal eine Gruppierung für dieses Merkmal angelegt worden ist. Wurden beispielsweise die Merkmale 12, 13, 10 in dieser Reihenfolge gekoppelt, dann werden alle Merkmale so gruppiert, wie es für Merkmal 12 vorgegeben war.

## **Hinweise:**

- Nur gleichartige Merkmale können gekoppelt werden.
- Es können beliebig viele Merkmale gekoppelt werden, sofern diese miteinander koppelbar sind.
- Die Reihenfolge der Auswahl wird für die Grafik übernommen.
- Falls gruppiert werden soll, wird die Gruppierung des ersten Merkmals verwendet.
- Kopplungen werden grafisch dargestellt, wenn von der Kopplungsseite aus ein Grafiktyp angewählt wird.
- Das Umschalten von "in %" auf absolute Zahlen und umgekehrt sowie das Zuschalten der Statistikwerte (nur bei Skalenfragen) sollte vor dem Erstellen der Kopplung auf der Seite "Merkmal" erfolgen.
- Wenn auf gekoppelte Daten ein Filter angewendet wird, muss die Kopplung stets neu berechnet und im Bereich der Kopplung der Name der Grafik geändert werden, bevor in die Grafik-Ansicht gewechselt wird!

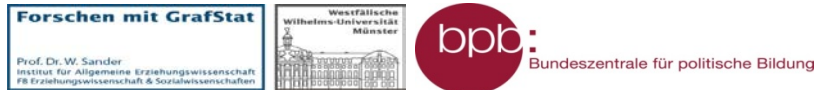

# **Anleitung "Filter setzen"**

Soll das Datenmaterial unter speziellen Aspekten bzw. nur eine bestimmte Gruppe unter den Befragten untersucht werden, so bieten sich Filter an. Filter können in GrafStat in beliebiger Anzahl kombiniert werden und schränken die Auswertungen auf die gewählten Filtersetzungen ein. Da es sich in GrafStat um einen Positivfilter handelt, werden alle Fragebögen, die den Filteraspekten entsprechen, für die Auswertung herangezogen, während alle anderen (also die, die dem nicht entsprechen) für die Auswertung nicht berücksichtigt werden. Bei Mehrfachwahlfragen kann man zudem die Art des Filters (z. B. "und" = Kombination aus mehreren Merkmalsausprägungen; "oder", "und/oder", "und nicht") bestimmen. Welcher Filter gesetzt ist und wie viele Fragebögen nun noch zur Auswertung herangezogen werden, wird im Grafikmodus (außer beim Tabellendiagramm) unter der Grafik angezeigt.

#### **Hinweis**

Denkt daran, den Filter auszuschalten oder zu löschen, wenn ihr eine neue Auswertung erstellen wollt, denn ansonsten bleibt der Filter weiterhin auch für die nächste Auswertung aktiv.

## **So wird ein Filter gesetzt:**

Das Einstellen eines Filters erfolgt über die Registerkarte "Filter". Hier öffnet sich ein Fenster, in dem man eine Liste aller Fragen des Fragebogens angezeigt bekommt. Per Doppelklick in die Spalte "Filter" hinter dem entsprechenden Merkmal öffnet sich ein kleines Auswahlfenster, in dem per Mausklick die Antworten ausgewählt werden können (mit Häkchen markieren), die für den Filter benötigt werden.

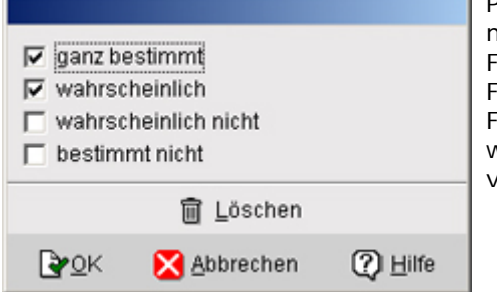

Prinzipiell können beliebig viele Filter gesetzt werden, es muss jedoch bedacht werden, dass mit jedem gesetzten Filter die für die Auswertung zugrunde liegende Zahl an Fragebögen reduziert wird und somit bei einer Vielzahl an Filtern evtl. letztlich nur noch eine sehr kleine und daher wenig aussagekräftige Grundmenge an Fragebögen vorhanden ist.

**Tipp:** Kontrolliere die Größe der Grundmenge nach dem Filtersetzen mittels Auszählung in absoluten Zahlen.

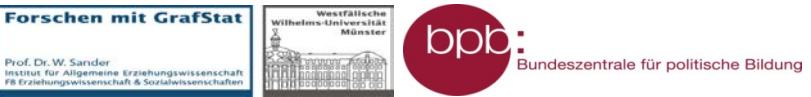

# **Anleitung zur Erstellung von Kreuztabellen**

Bei statistischen Auswertungen geht es oft darum, Zusammenhänge und Abhängigkeiten aufzudecken. Beispielsweise ist bei vielen Fragestellungen eine geschlechtsspezifische Auswertung oder ein Altersvergleich von besonderem Interesse. Wenn du ein zweites Merkmal einsetzt, kannst du solche Auswertungen vornehmen. Die Deutung der Ergebnisse erfordert gezielte Überlegungen (Hypothesen) und oft etwas Erfahrung.

- 1. Wähle im Auswertungsmodus von GrafStat auf der Seite "Merkmal" die Option "2. Merkmal".
- 2. Die Seite wird geteilt und du kannst rechts ein zweites Merkmal einstellen.
- 3. Wähle die Registerseite "Kreuztabelle", hier können die Zahlen interpretiert werden.
- 4. Die Zahlen können als absolute Zahlen oder in Prozentzahlen angezeigt werden.
- 5. Wichtig: Daten lassen sich immer nur im Vergleich zu anderen Daten interpretieren. Überlege daher sorgfältig, welche Merkmale miteinander in Beziehung gesetzt werden, um eine Vermutung zu überprüfen.
- 6. Noch wichtiger: Bei der Interpretation der Prozentzahlen muss immer beachtet werden, dass die Gruppen, die verglichen werden sollen, evtl. unterschiedlich groß sind. Wenn z. B. an einer Befragung 70% Männer und 30% Frauen teilgenommen haben, kann man die beiden Gruppen nur vergleichen, wenn man die Bezugsgröße bei "Geschlecht" auf 100 Prozent gestellt hat.
- 7. Wähle einen Grafiktyp.

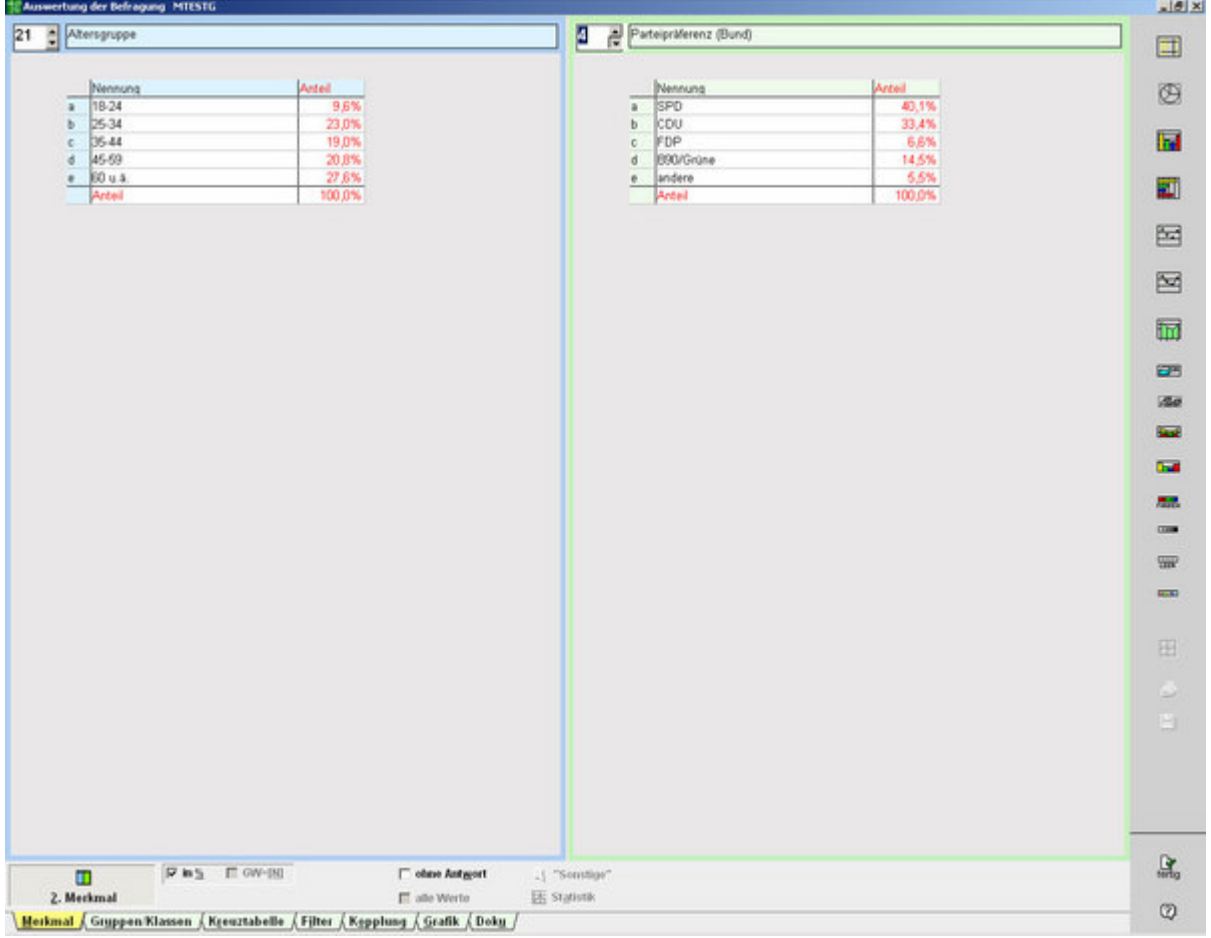

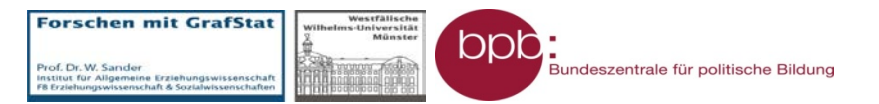

## **Anleitung zur Auswertung der freien bzw. offenen Fragen**

## **Was sind überhaupt offene/freie Fragen?**

In einem Fragebogen kann man "offene" oder "geschlossene" Fragen verwenden.

- "Offene Fragen", in GrafStat auch "freie Fragen" genannt, sind solche, bei denen der/die Befragte selbst eine Antwort formulieren und in das Formular schreiben muss.
- "Geschlossene Fragen" sind dagegen solche, bei denen schon Antwortmöglichkeiten angeboten werden, die man als Befragte/r dann einfach nur noch ankreuzen muss.

## **Wann wählt man besser "offene", wann eher "geschlossene" Fragen?**

Die Wahl, ob man sich für eine offene oder aber eine geschlossene Frage entscheidet, hängt meist vom Inhalt, aber auch von einigen Vor- und Nachteilen dieser Fragetypen ab.

Hier eine kurze Gegenüberstellung:

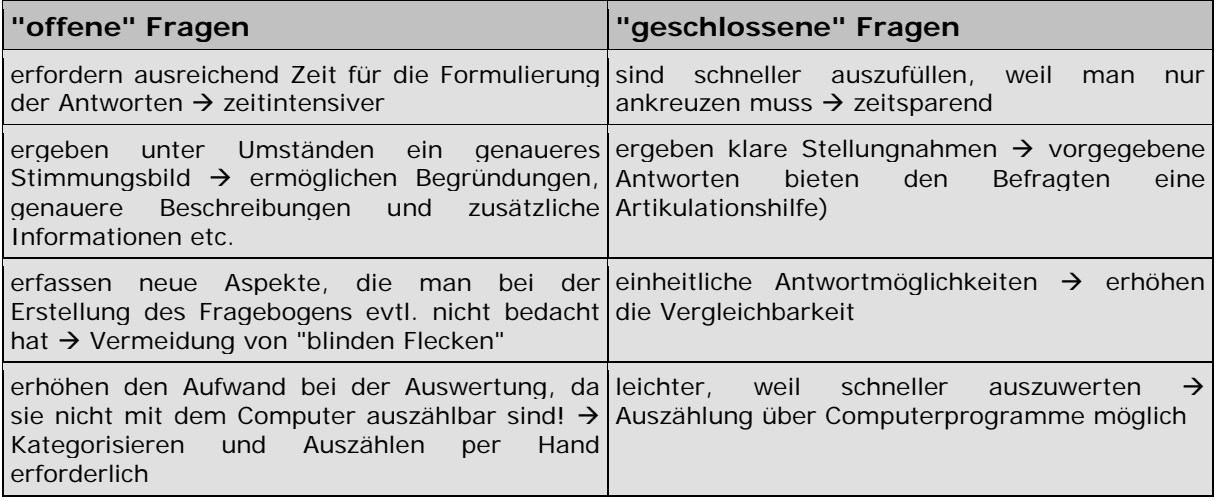

In vielen standardisierten Fragebögen findet man aufgrund der einfacheren Auswertbarkeit überwiegend geschlossene Fragen, da diese sehr schnell von einem Computerprogramm – wie GrafStat – ausgezählt werden können.

Fragen zu Wünschen, Kritik und Verbesserungsvorschlägen hingegen werden in der Regel mit offenen Fragen abgefragt, weil man hier den Befragten keine Antwortmöglichkeiten vorgeben möchte bzw. kann.

Offene Fragen können mit der Software GrafStat zwar auch erfasst werden, müssen aber – wie oben schon erwähnt – nachträglich "per Hand" kategorisiert und ausgezählt werden!

#### **Wie geht man bei der Auswertung der offenen Fragen am besten vor?**

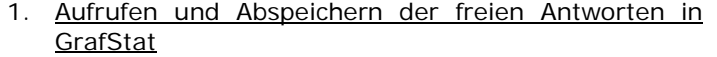

Im Auswertungsbereich "grafische Auswertung" kann man die auszuwertende freie Frage, wie jede andere auch, über die Pfeiltasten oder einen Doppelklick in die farbige Leiste aufrufen. Im Vorschaufenster (s. Abb. 1) werden die (ein- )gegebenen Antworten angezeigt.

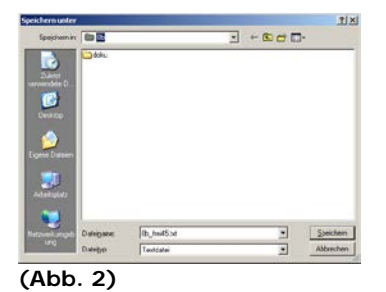

Da das Auswerten über den Bildschirm etwas mühsam wäre, gibt es die Möglichkeit, alle gegebenen freien Antworten als Textdatei

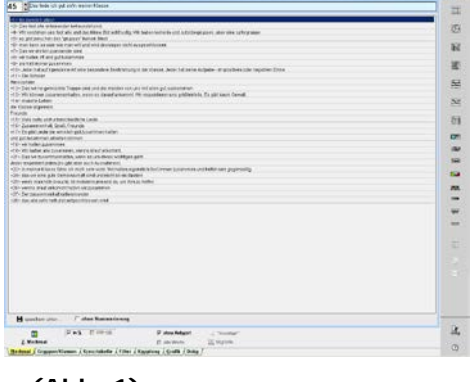

**(Abb. 1)**

abzuspeichern. Dazu klickt man einfach auf das

*www.bpb.de/grafstat 7*

#### **Arbeitsmaterial www.bpb.de/grafstat**

Diskettensymbol **am** speichern unter... am unteren Bildschirmrand und wählt in dem erscheinenden Dialogfenster (s. Abb. 2) den Ort aus, an dem die Textdatei (\*.txt) gespeichert werden soll. Diese Textdatei kann anschließend mit einem beliebigen Textverarbeitungsprogramm geöffnet und weiter verarbeitet werden.

**Forschen mit GrafStat** 

## 2. Sortieren und Kategorisieren der freien Antworten

Die Auswertung der freien Antworten beginnt man am besten mit einer kurzen Durchsicht, um einen ersten Eindruck über die gegebenen Antworten zu bekommen.

In einem nächsten Schritt geht es nun darum, die gegebenen Antworten zu sortieren.

Gibt es Antworten, die einem Oberbegriff bzw. einer bestimmten Kategorie zugeordnet werden können? Schreibt euch diese Oberbegriffe in einer Liste auf.

Das Sortieren der freien Antworten braucht ein wenig Zeit, da es – aufgrund der freien Formulierungen – u. U. nicht immer eindeutig ist, welcher Kategorie eine Antwort zugeordnet werden kann bzw. soll. Manchmal gibt es auch Überschneidungen, so dass man sich die Antworten gut anschauen und evtl. auch noch mal umsortieren muss.

Bei wenigen Kategorien, kann man gut mit Farben (Textmarker/Highlighter) arbeiten, um die Aussagen diesen Kategorien zuzuordnen und optisch schneller zu erfassen, wie zugeordnet wurde.

#### 3. Auszählen der Kategorien

Hat man eine Reihe von Kategorien gefunden, unter denen man einige der freien Antworten einsortieren kann, geht man alle freien Antworten nochmals durch und macht jeweils einen Stich hinter den Oberbegriff/die Kategorie, wenn eine Antwort diesem/dieser zugeordnet werden kann. Für die abschließende Auswertung werden die Kategorien nun noch nach der Häufigkeit, in der sie genannt wurden, sortiert  $($   $\rightarrow$  Gewichtung der Kategorien).

## 4. Festhalten und Interpretieren der Ergebnisse

Zum Abschluss wird zu den Ergebnissen der Auswertung aller offenen Fragen nun jeweils ein Text formuliert, in dem kurz beschrieben wird, welche Kategorien vorkamen aber auch, welche sehr häufig genannt wurden und welche weniger, und letztlich welche Schlüsse man ziehen kann. Die Texte können natürlich auch noch mit selbst angefertigten Grafiken oder wörtlichen Zitaten aus den Antworten ergänzt werden, um die Aussagen zu veranschaulichen.

**Quelle**: Eigener Text in Anlehnung an die GrafStat-Hilfe von Uwe Diener.

-<br>Bundeszentrale für politische Bildung